# **Activation of the overprint preview**

in Adobe Acrobat Reader

You can find more information about overprinting in our [FAQs](https://www.ellerhold.de/en/faq-print-specification#section-1-7).

### **Step 1 - Preview on screen**

- 1. Open the settings in Adobe Acrobat Reader and select the "Page Display" category
- 2. Select the entry "Always" under "Use Overprint Preview"

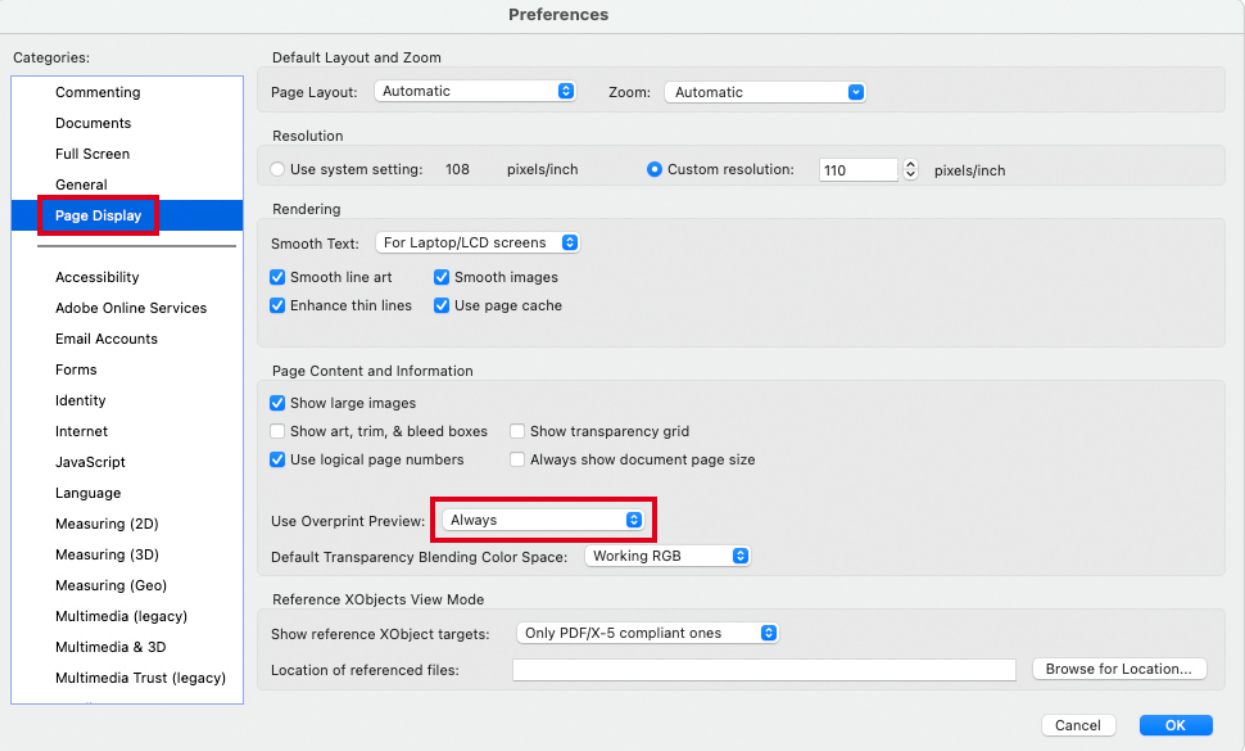

### **Step 2 - Print settings**

- 1. Open the "Print" menu and click on "Advanced"
- 2. Activate "Simulate Overprinting" in the advanced settings

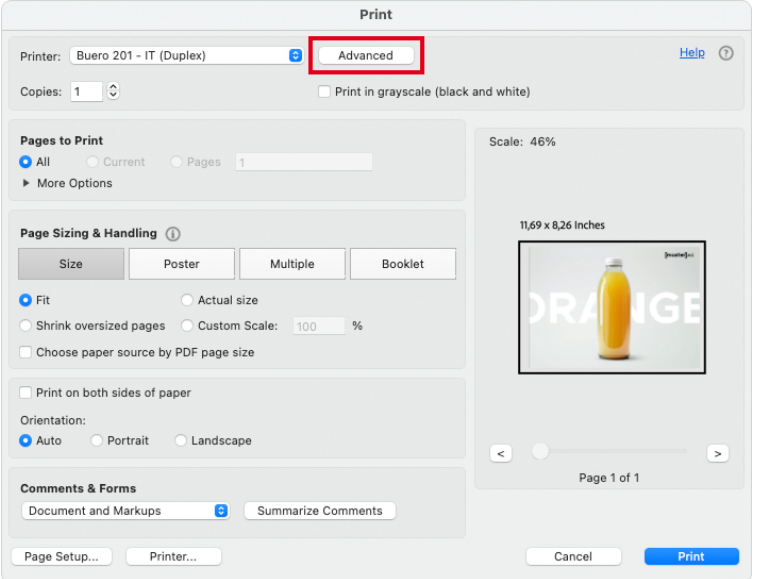

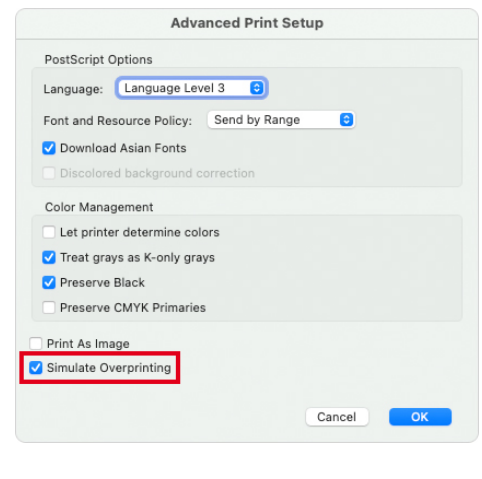

## **Activation of the overprint preview**

### in Adobe Acrobat Reader

You can find more information about overprinting in our [FAQs](https://www.ellerhold.de/en/faq-print-specification#section-1-7).

#### **Step 1 - Preview on screen**

- 1. Open the settings in Adobe Acrobat Reader and select the "Page Display" category
- 2. Select the entry "Always" under "Use Overprint Preview"

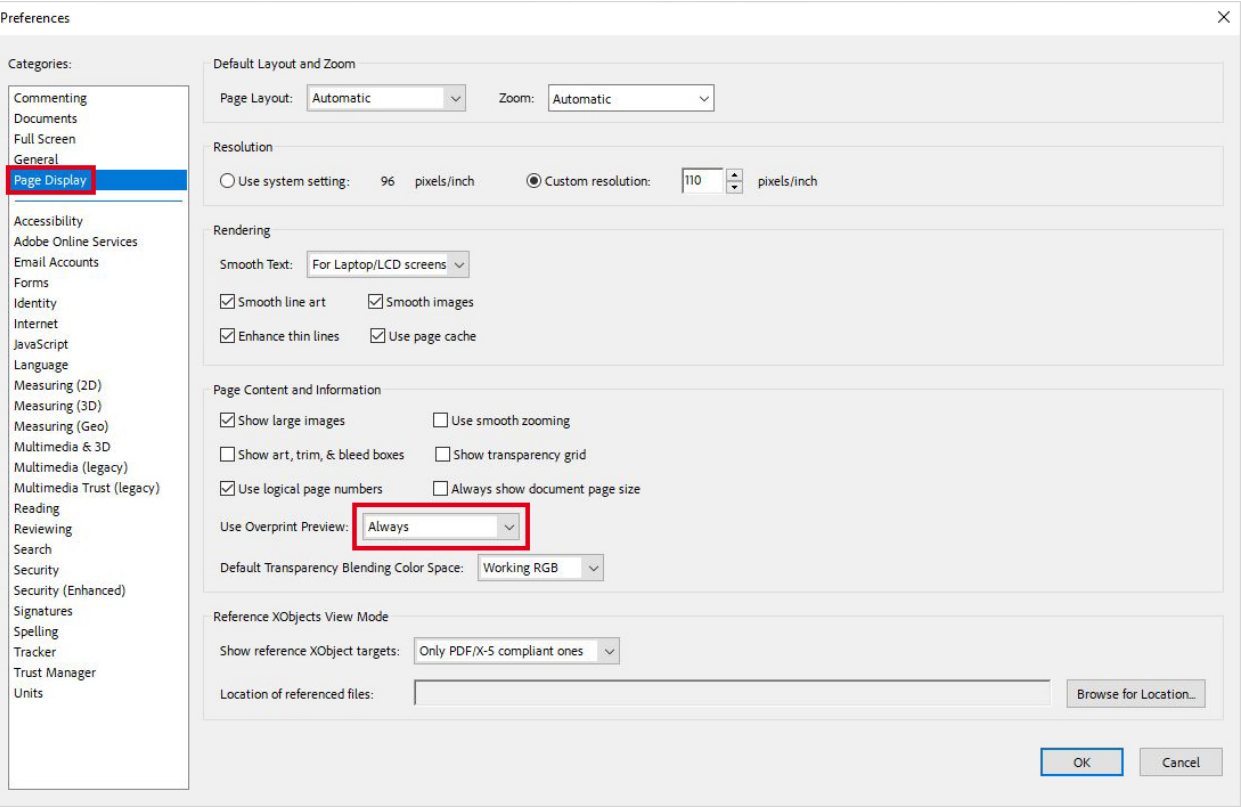

### **Step 2 - Print settings**

- 1. Open the "Print" menu and click on "Advanced"
- 2. Activate "Simulate Overprinting" in the advanced settings

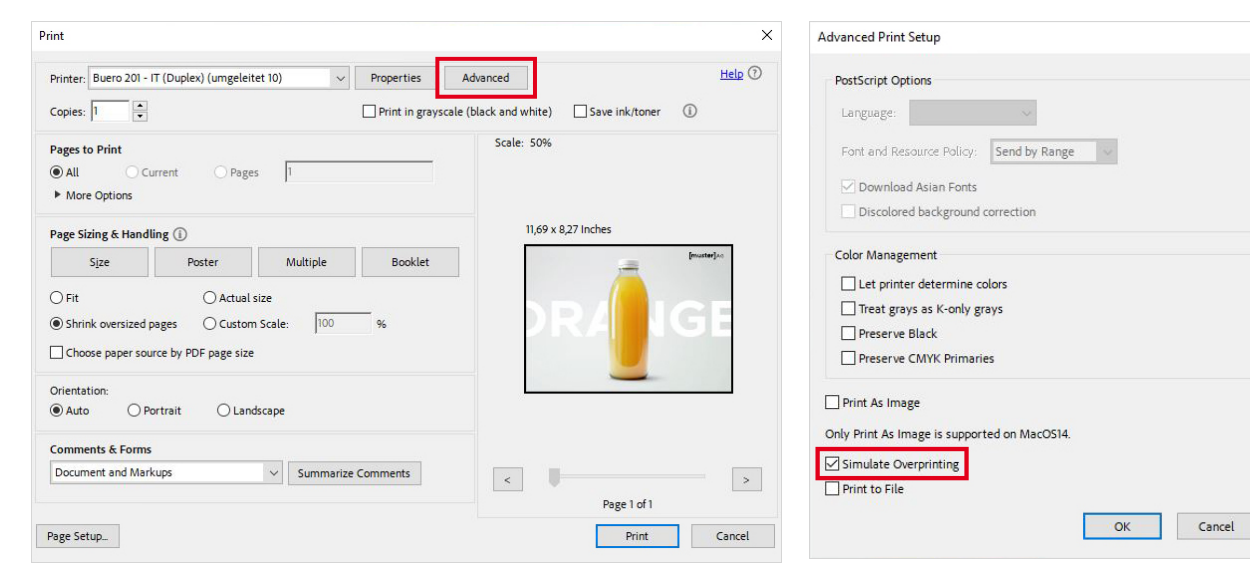

 $\times$